1

## Taylor & Francis eBooks 書目資料

匯入至 EndNote 操作步驟

Step 1.登入 Taylor & Francis eBooks 進行資料查詢,勾選欲下載的書目資料。

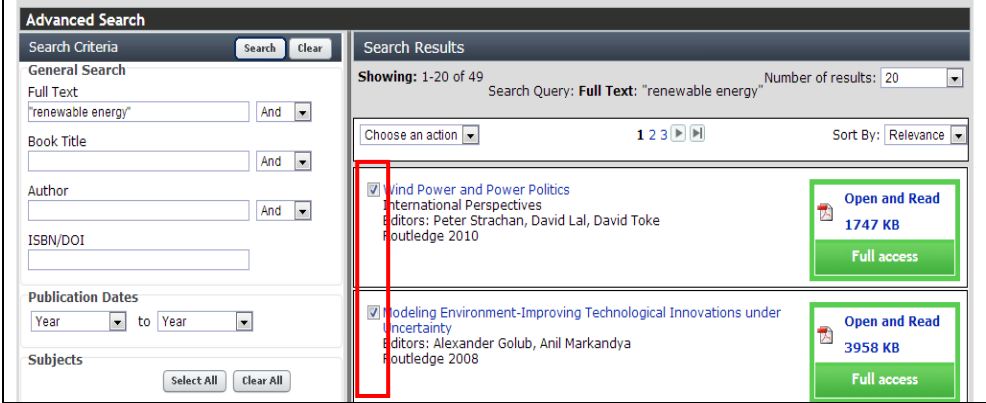

Step 2.勾選完畢後,選擇「Download to Citation Manager 」。

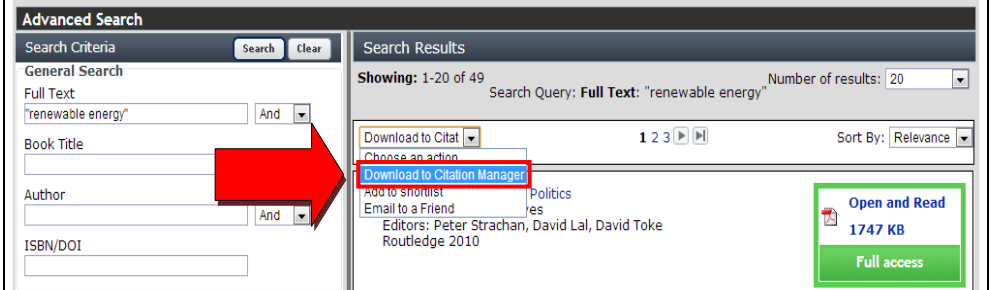

Step 3.點選「Download publication citation data」下載 ris 檔案,直接開啟檔案即 可將書目資料匯入 EndNote。

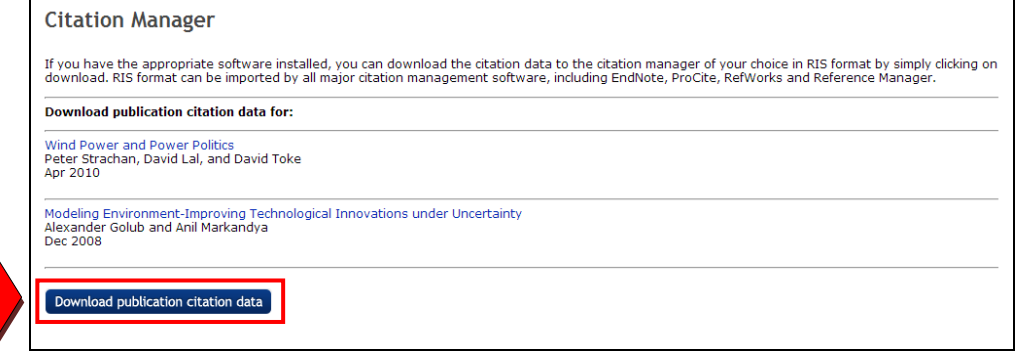

【諮詢管道】 逢甲大學圖書館一樓參考櫃台 04-24517250 分機 2683 library@fcu.edu.tw